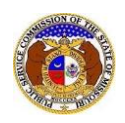

During the course of processing the complaint, PSC staff may request information from the company.

To respond to an informal complaint:

*NOTE: Users must have a 'Professional Account' and linked to the company they are filing on behalf of as their Consumer Services representative.* 

- 1) Navigate to EFIS.
- 2) Click the **Log In** link located in the *Header Links* in the upper, right-hand corner.

 $+3$  Log in → PSC Log in  $2+$  Reg ELECTRONIC FILING AND INFORMATION SYSTEM **Help Directory** 

- 3) In the **Email Address** field, input the user's email address registered with their user account.
- 4) In the **Password** field, input the user's password.
- 5) Click the **Log In** button.

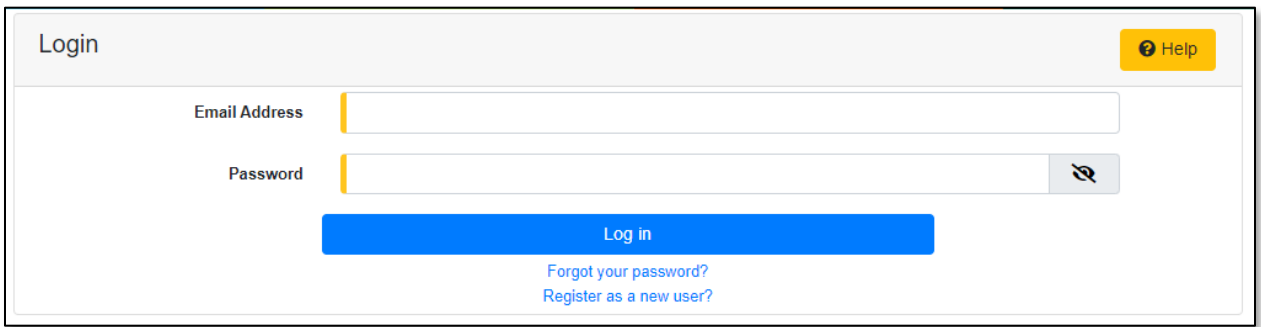

## 6) From the user's *Dashboard*, select the 'Request List' tab.

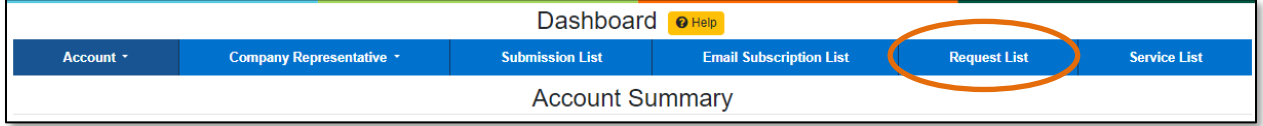

7) On the *Request List* page, change the radio button to **Information Requests (for Utility Events or Complaint/Inquiry)**.

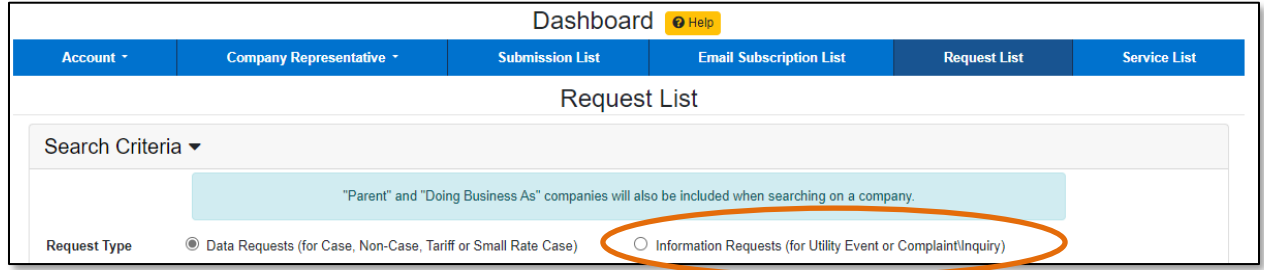

8) In the **Submission Type** field, select 'Complaint/Inquiry' from the drop-down list.

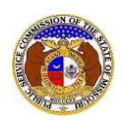

9) If the request was sent directly to the logged in user, a list of the complaints/inquiries will be listed below the Search Criteria. If the request was not sent directly to the logged in user, skip to step 10. a) Click on the **Reply** button next to the complaint/inquiry which needs to be responded to.

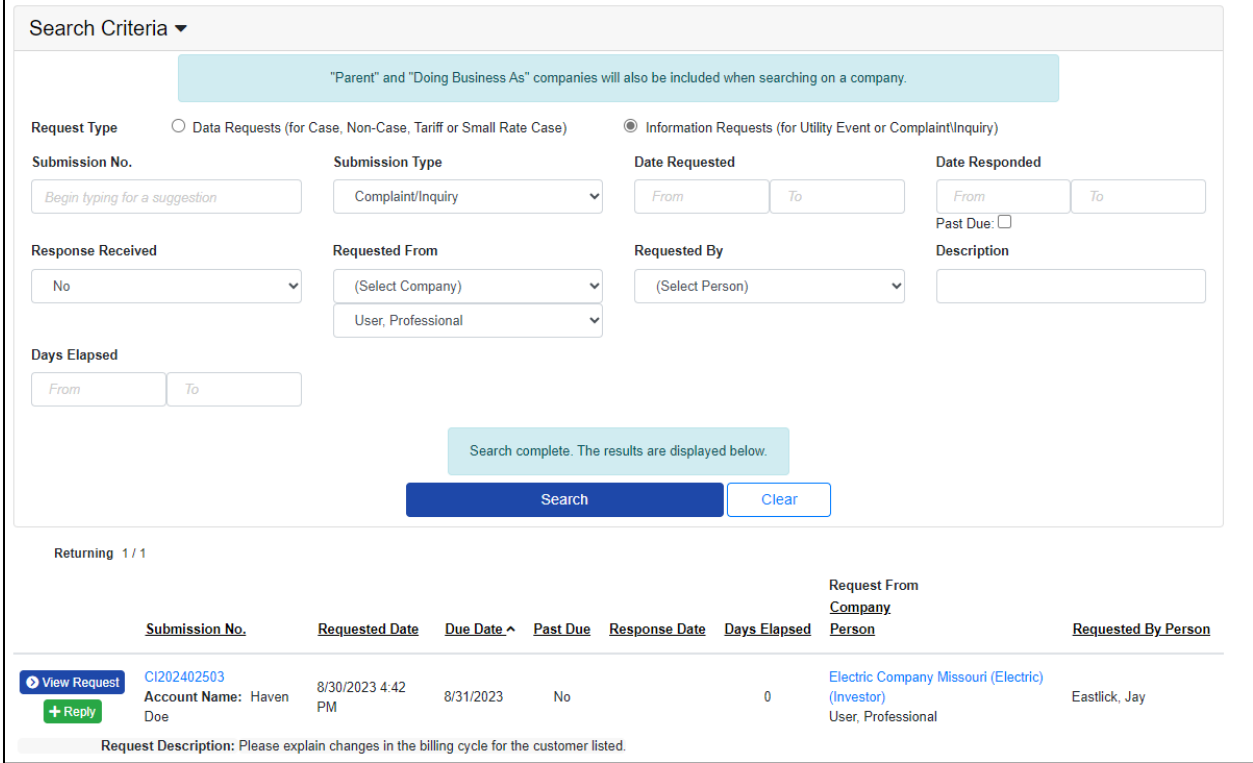

## b) In the **Response Description** field, input the company's response.

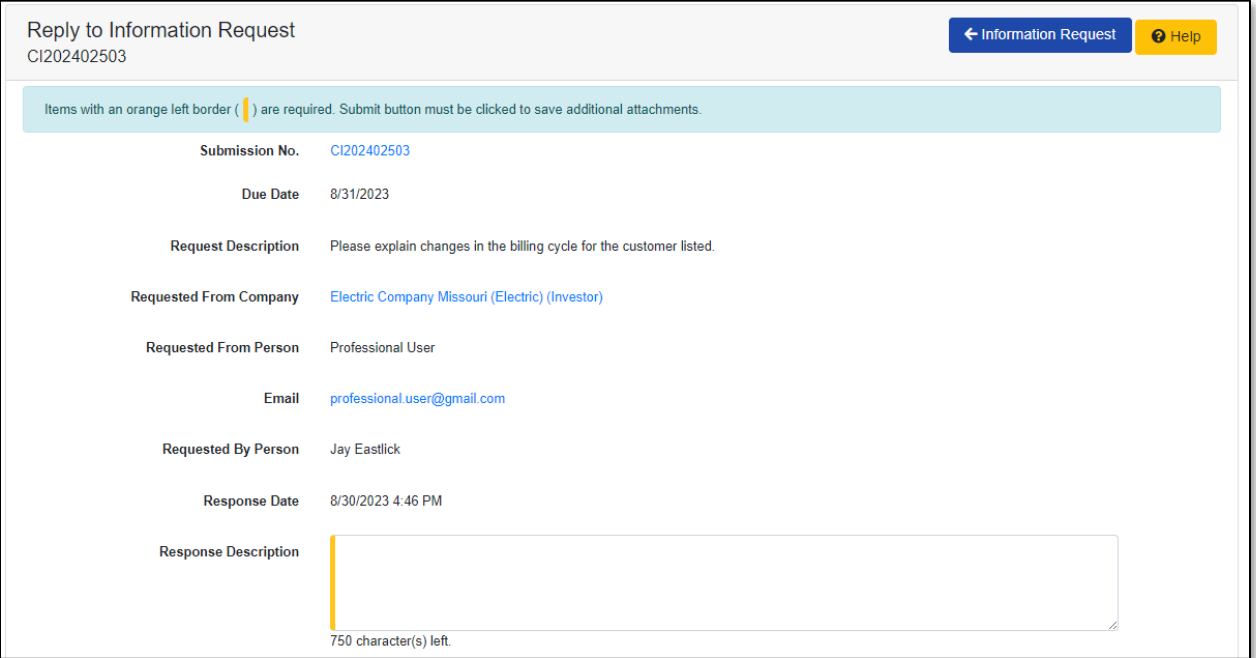

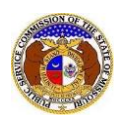

c) In the *Additional Submission Attachments* section, click the **Select File(s) to Upload** button to upload documents for the filing, if any.

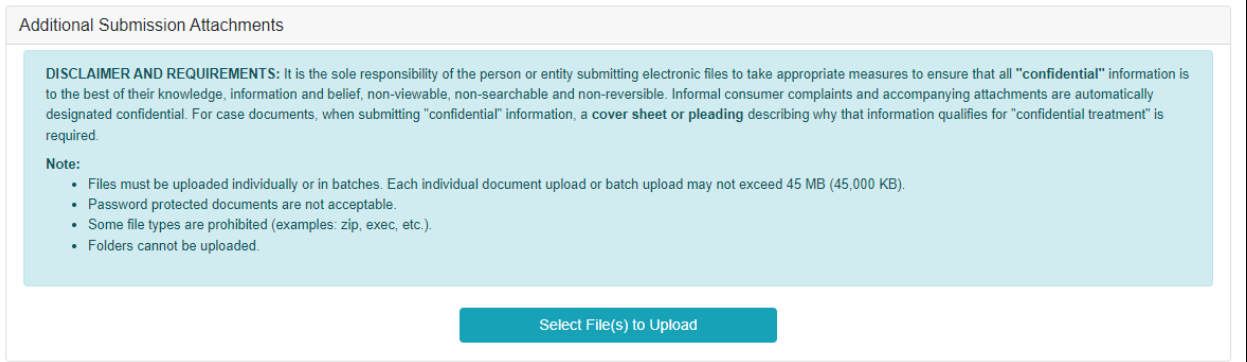

i) In the *Open Browser* window, select the document or documents to attach.

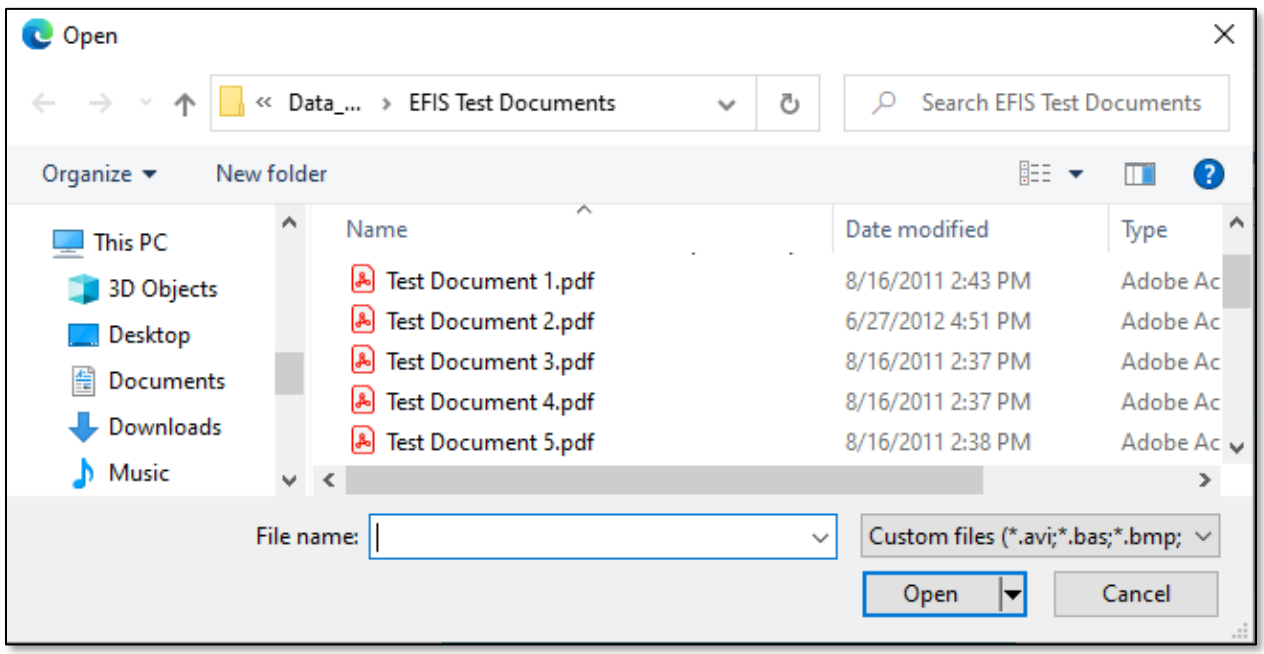

- ii) The document(s) will be listed in the *Additional Submission Attachments* section.
- d) Click the **Submit** button after all fields have been completed; or click the **Clear** button to clear all fields and start over.

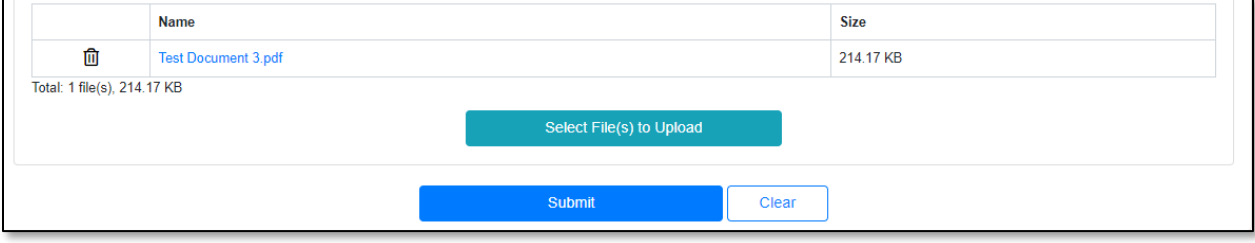

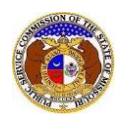

e) Once submitted, the user will be directed back to the *Information Request* page which lets them know the response was successfully saved and sent back to the PSC.

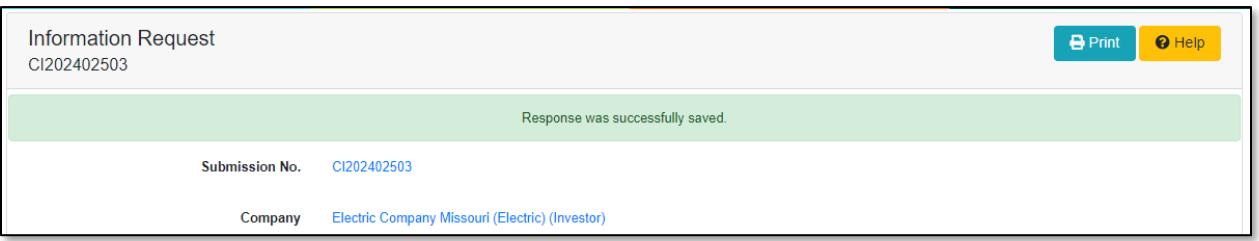

- 10) If the request was sent to someone else other than the logged in user, complete the following:
	- a) In the **Requested From** field, in the first drop-down list, change this selection to the company in which the user is responding on behalf of.
	- b) In the **Requested From** field, in the second drop-down list, change this selection to '(Select Person)'.
		- i) This field is defaulted to the logged in user's name.

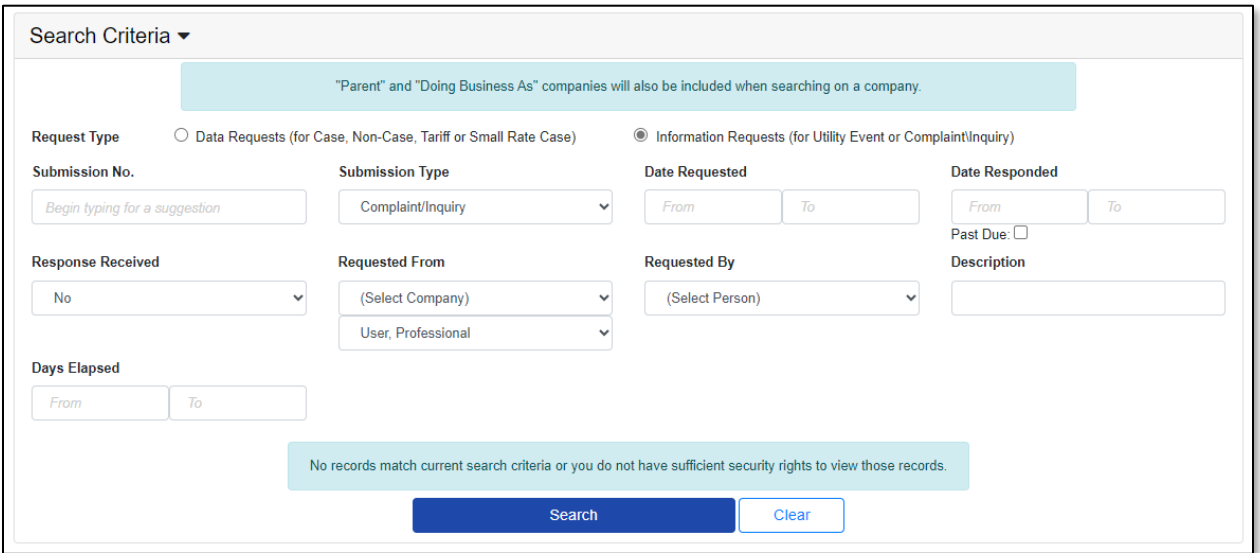

- c) A list of the complaints/inquiries will be listed below the Search Criteria.
- d) Click on the **Reply** button next to the complaint/inquiry which needs to be responded to.

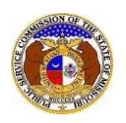

## *Reply to PSC Informal Complaint Request - Company*

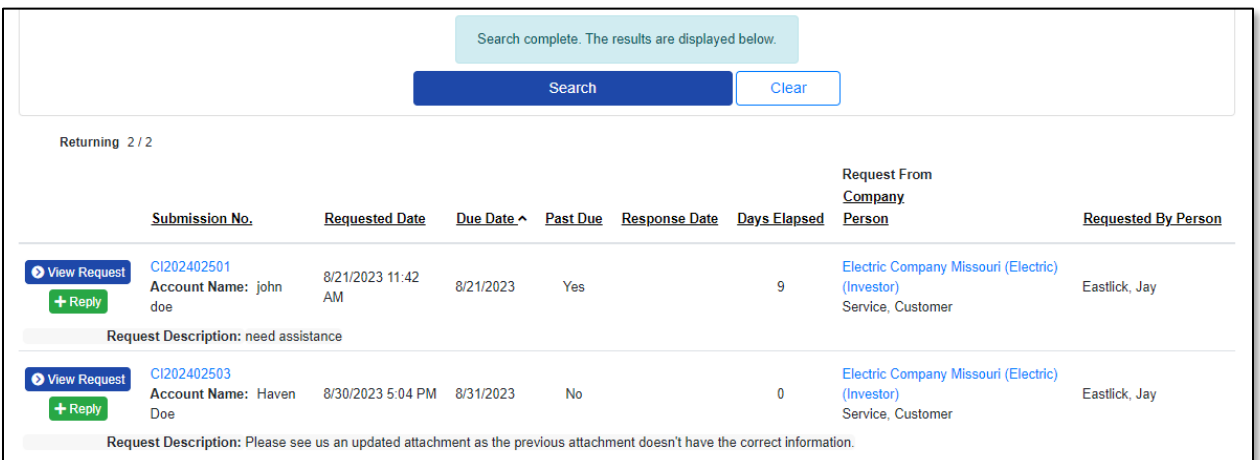

e) In the **Response Description** field, input the company's response.

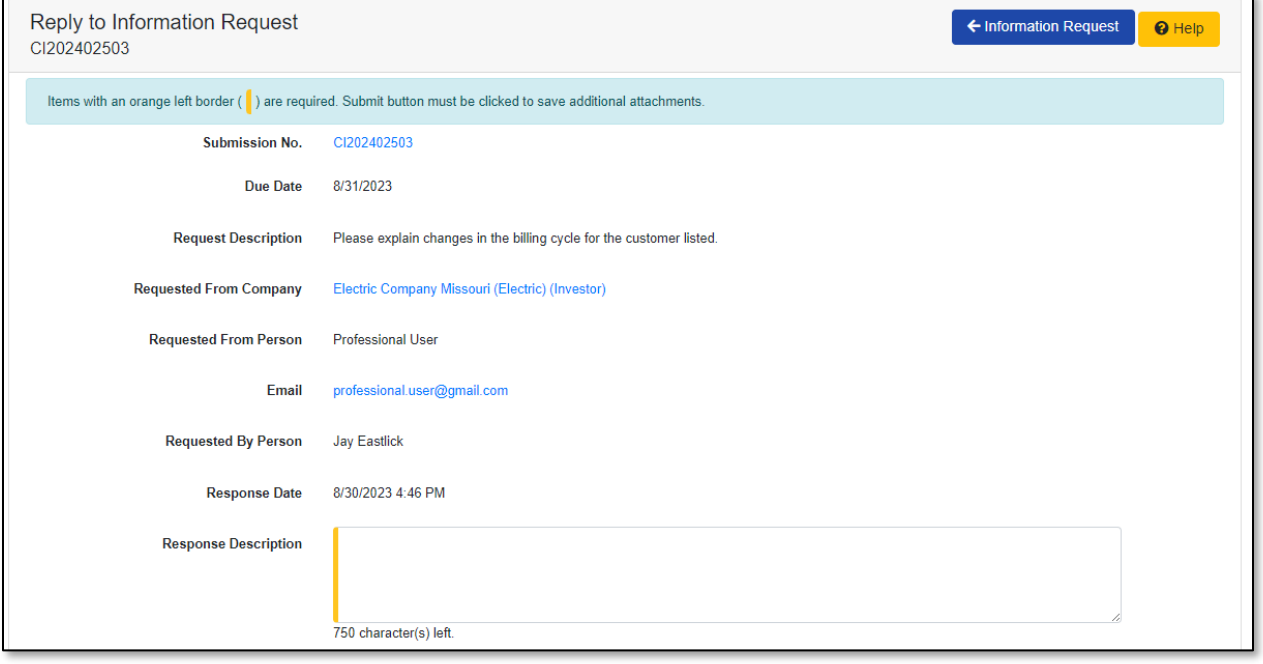

f) In the *Additional Submission Attachments* section, click the **Select File(s) to Upload** button to upload documents for the filing, if any.

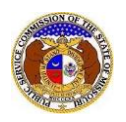

## *Reply to PSC Informal Complaint Request - Company*

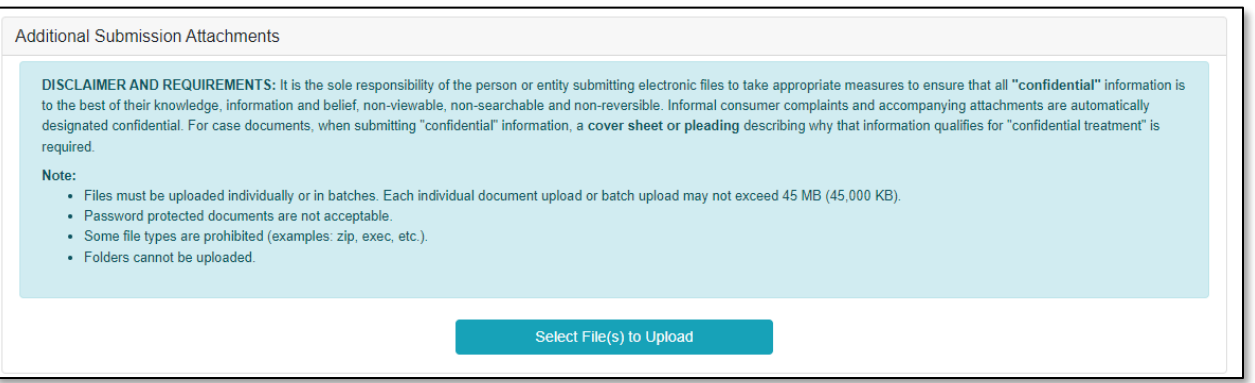

i) In the *Open Browser* window, select the document or documents to attach.

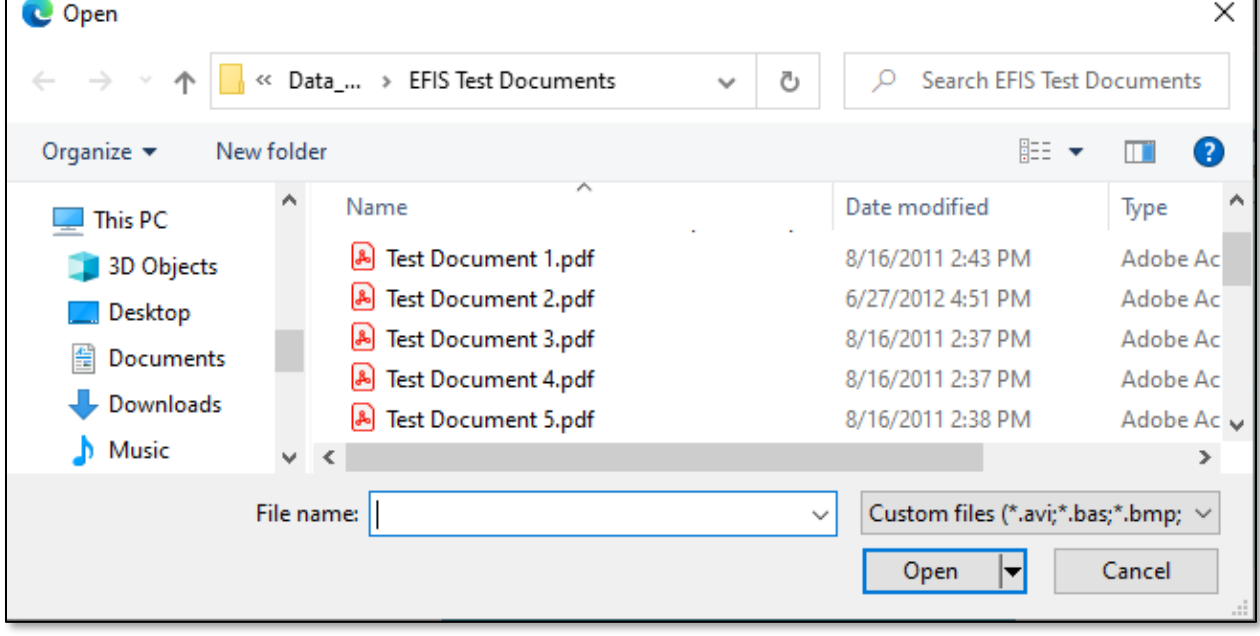

- ii) The document(s) will be listed in the *Additional Submission Attachments* section.
- g) Click the **Submit** button after all fields have been completed; or click the **Clear** button to clear all fields and start over.

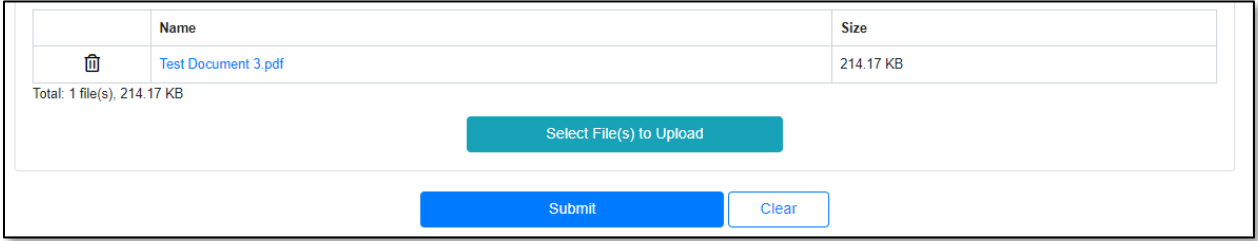

h) Once submitted, the user will be directed back to the *Information Request* page which lets them know the response was successfully saved and sent back to the PSC.

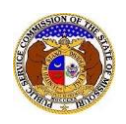

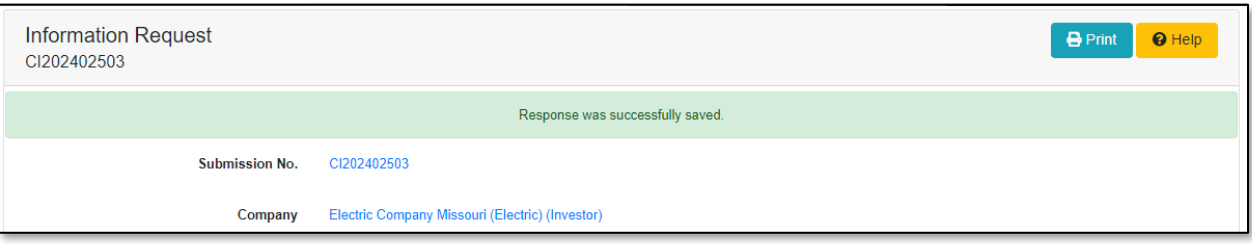

*For additional assistance, please contact the Data Center at (573) 751-7496 or [dcsupport@psc.mo.gov.](mailto:dcsupport@psc.mo.gov)*